平成25年10月

法人インターネットバンキング

サービスをご利用のお客さま 各位

兵庫県信用組合

電子証明書の利用ブラウザにかかる動作

不具合およびその回避手順について

いつも当組合の法人インターネットバンキングサービスをご利用いた だきまして、誠にありがとうございます。

このたび、特定の条件下で電子証明書の発行・更新が利用できない 事象が確認されました。

運営会社である㈱NTTデータより、不具合の詳細および回避手順に ついて情報提供がありましたので、下記のとおりご案内いたします。

なお、電子証明書を利用されていないお客さまにつきましては、本件 による影響はありません。

記

- 1. 電子証明書の動作不具合について
	- (1)発生する環境

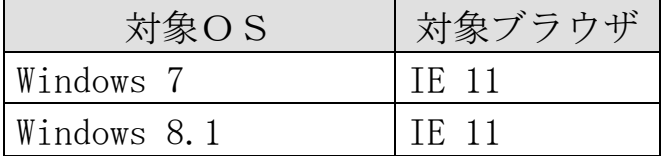

※IE 11は、Internet Explorer 11の略称です。

(2)発生事象

 前記の「発生する環境」で電子証明書を利用されているお客さ まが、証明書の新規発行または更新される際に、エラー画面が表 示され、証明書が発行できません。

(3)発生原因

 「IE」の従来バージョンでは証明書発行・更新時にブラウザ情 報が「Internet Explorer」として認識されていましたが、「IE 11」 からは「Netscape」として認識され、サポート対象外のブラウザ とみなされるため、証明書が発行できません。

(4) (株NTTデータの対応について

平成25年11月4日に本不具合を修正予定です。

(5)「IE 11」への変更契機

「IE 11」のバージョンになる契機としては次のとおりです。

- ① OS を「Windows 8」から「Windows 8.1」にアップデートした際 に、ブラウザも「IE 11」に自動的にアップデートされます。
- ② 「Windows 8.1」から導入する場合は「IE 11」が標準搭載され ます。
- ③ 「Windows 7」から「IE 11」正式版のリリース日およびアップ デート方法について発表されていませんが、WindowsUpdate により 自動的にアップデートされる可能性があります。
- 2.動作不具合回避手順について

 「IE 11」の設定で「互換表示」の機能を利用することで本不具合を 回避できます。

操作手順については、添付の「Internet Explorer 11 (IE 11) での 互換表示設定手順」を参照してください。

以 上

## Internet Explorer11 (IE11) での互換表示設定手順

Internet Explorer 11 (IE11) 上で電子証明書の発行·更新が行えない事象について、互換表示を設 定することで本事象を回避することができますので、その設定手順をご案内いたします。

## ■「IE11」における互換表示の設定手順

手順1. Internet Explorer (IE11) を起動し、メニューバーにある[ツール(T)] 、[互換表示設定(B)] の順にクリックします。

※メニューバーが表示されていない場合は、「Alt」キーを押してメニューバーを表示させます。

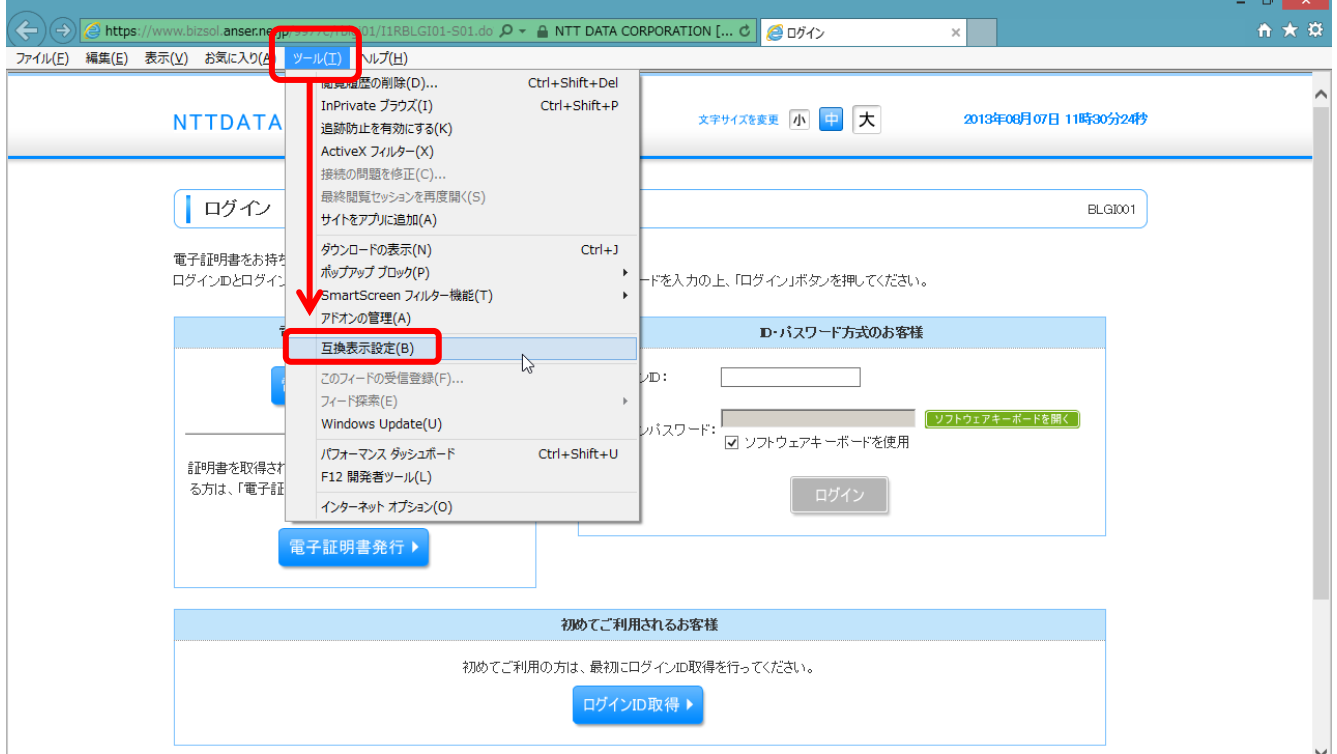

手順2.「互換表示設定の変更」の画面が表示されますので、[追加するWebサイト(D)]に 「anser.ne.jp」と入力し、[追加(A)] をクリックします。

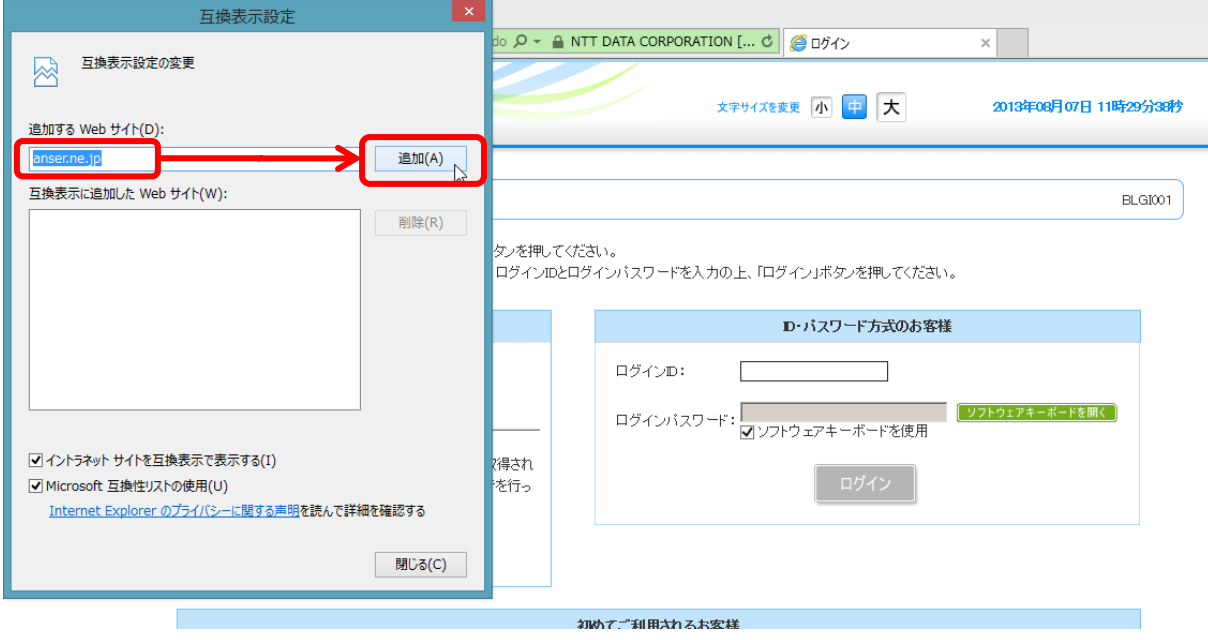

【参考】ドメインの設定要領について

IE11 の互換表示の設定では、[追加するWebサイト(D)]に「ドメイン」を指定いたします。

例)AnserBizSOL におけるドメイン部分 https://www. bizsol. anser. ne. jp/~ ①ドメイン

②サブドメイン

- ① ドメイン・・・組織等を表すものです。上記の例では、ANSER サービスを表すドメイン(anser.ne.jp)となります。 IE11 における互換表示の設定は、このドメイン部分を指定いたします。
- ② サブドメイン・・・ ドメインを更に細かい組織(部門等)別に区分けするためにつけるドメインとなります。
- 手順3.「手順2」で入力した「anser.ne.jp」が[互換表示に追加したWebサイト(W)]に追加されます。 その後、[閉じる(C)]をクリックします。
	- ※互換表示を無効にしたい Web ページがある場合は、該当する Web ページの URL を選択した状態で、 [削除(R)] をクリックします。以後その Web サイトにアクセスするときは互換表示が無効になります。

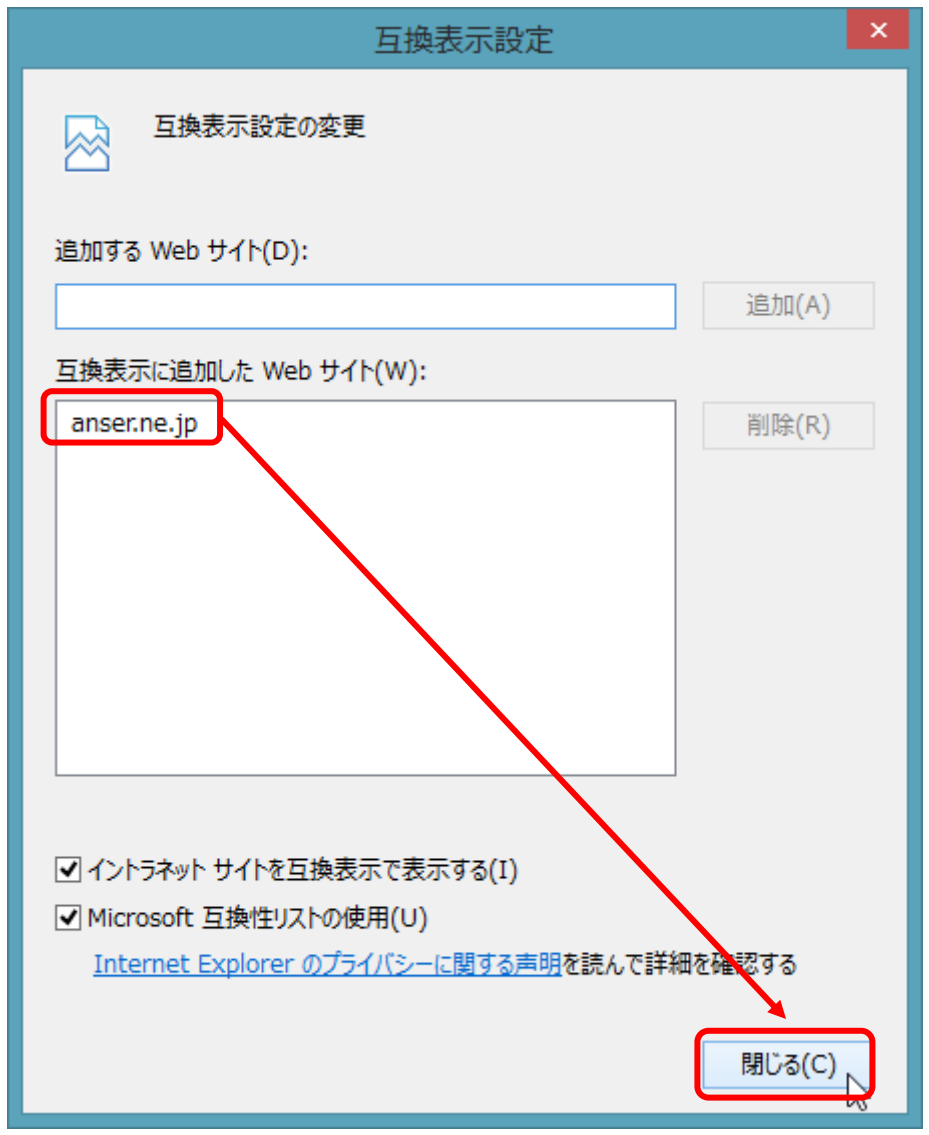

以上で「IE11」における互換表示の設定は完了となります。

## ※参考 互換表示の設定を行わない場合の画面遷移について

「IE11」の互換表示を設定せず、電子証明書発行・更新業務を行った場合は、「IE11」がサポート対象外 のブラウザとみなされることで、証明書の発行・更新ができません。

参考としてエラーになるまでの流れを下記に記載しておりますので、ご参照ください。

## ■電子証明書の発行・更新が行えない場合(「IE11」の互換表示なし)

・Internet Explorer(IE11)を起動し、[電子証明書発行]ボタンをクリックします。

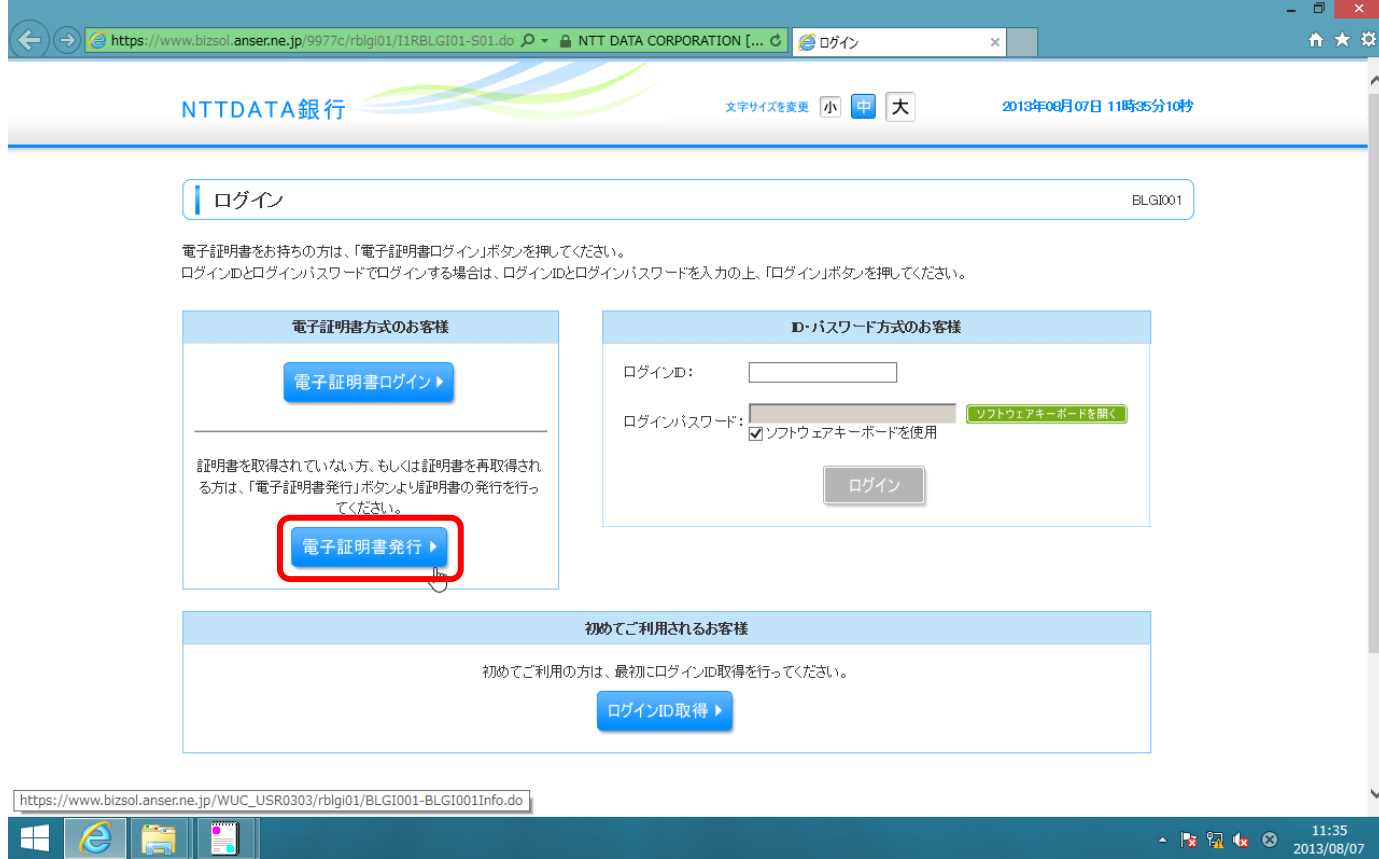

ID・パスワードを入力し [認証]ボタンをクリックします。

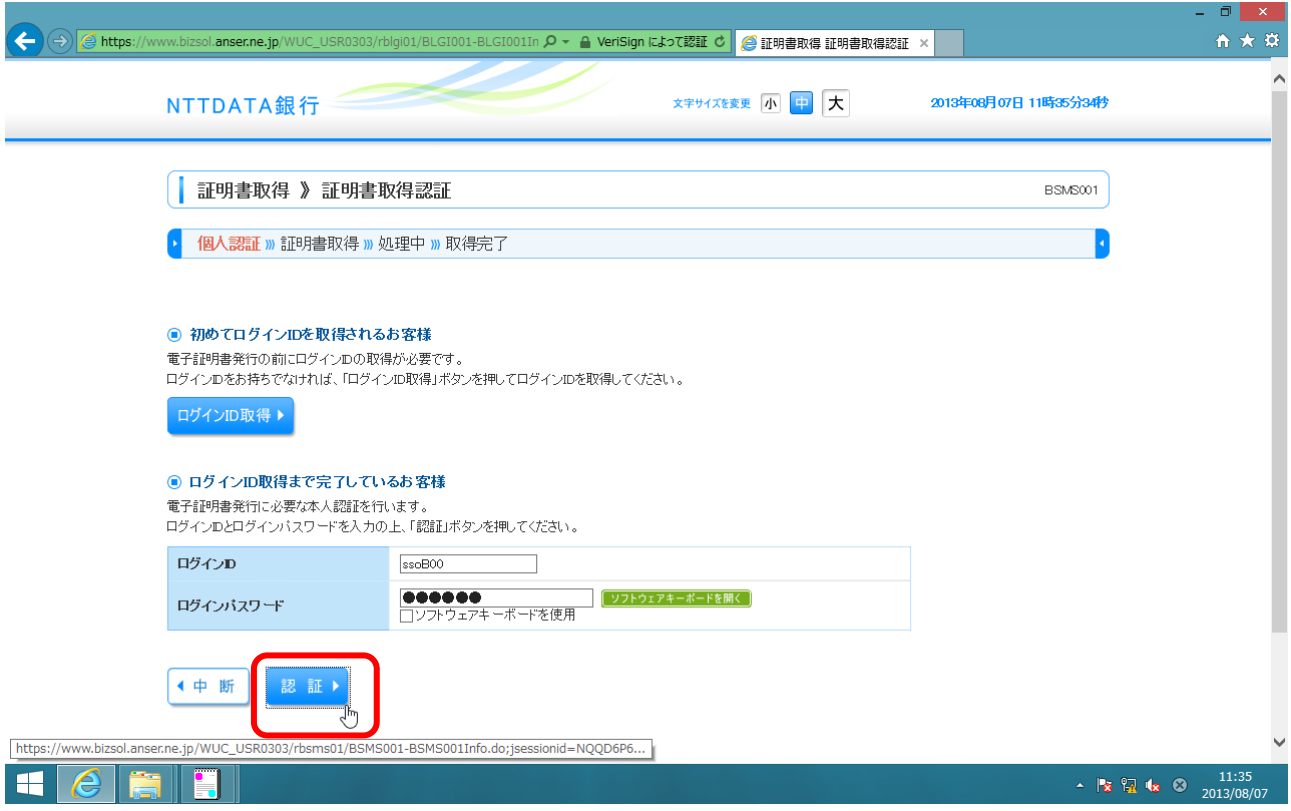

[認証]ボタンをクリック後、以下の画面が表示され、証明書の発行ができなくなります。(更新も同様)

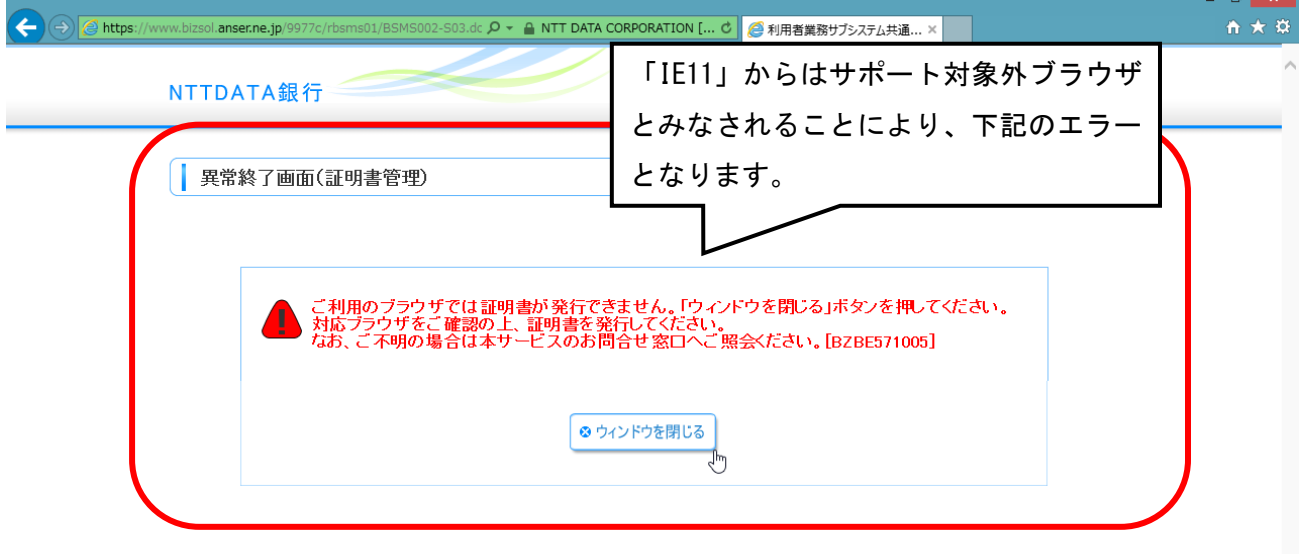

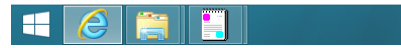